## **IlmuKomputer.Com**

Heatlah ilmu dengan menuliskannya

# **Cara Mengetahui Profil Jurnal di Dimensions dan Jumlah Sitasi Artikelnya**

### **Happy Chandraleka**

*hchandraleka@gmail.com http://thecakrabirawa.wordpress.com*

#### *Lisensi Dokumen:*

*Copyright © 2003-2021 IlmuKomputer.Com Seluruh dokumen di IlmuKomputer.Com dapat digunakan, dimodifikasi dan disebarkan secara bebas untuk tujuan bukan komersial (nonprofit), dengan syarat tidak menghapus atau merubah atribut penulis dan pernyataan copyright yang disertakan dalam setiap dokumen. Tidak diperbolehkan melakukan penulisan ulang, kecuali mendapatkan ijin terlebih dahulu dari IlmuKomputer.Com.*

Sebuah jurnal perlu untuk melakukan indeksasi ke situs Dimensions. Salah satu keuntungannya yaitu tingkat sitasi jurnal dapat dengan mudah dihitung dan diketahui siapa yang telah mengutipnya. Agar jurnal bisa terindeks di Dimensions dipersyaratkan harus mempunyai nomor DOI pada masing-masing artikelnya dan aktif didaftarkan ke Crossref setiap kali terbit nomor jurnal tersebut. Sehingga semua artikel yang telah terbit mempunyai nomor DOI yang aktif dan terbaca di situs Dimensions.

Pada tulisan ini dijelaskan cara mencari tautan yang mengarah ke profil jurnal di Dimensions, untuk kemudian tautan tersebut dapat ditempatkan pada halaman OJS jurnal yang memuat daftar situs-situs pengindeks, biasanya di halaman Indexing and Abstracting. Tulisan ini kemudian menjelaskan cara menghitung jumlah kutipan jurnal dalam tiga tahun terakhir berdasarkan situs Dimensions.

Ikuti langkah-langkah di bawah ini.

- 1. Jalankan browser dan ketik alamat https://app.dimensions.ai/.
- 2. Akan tampil halaman situs Dimensions seperti gambar di bawah ini.

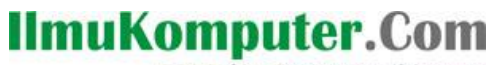

Heatlah iimu dengan menuliskannya

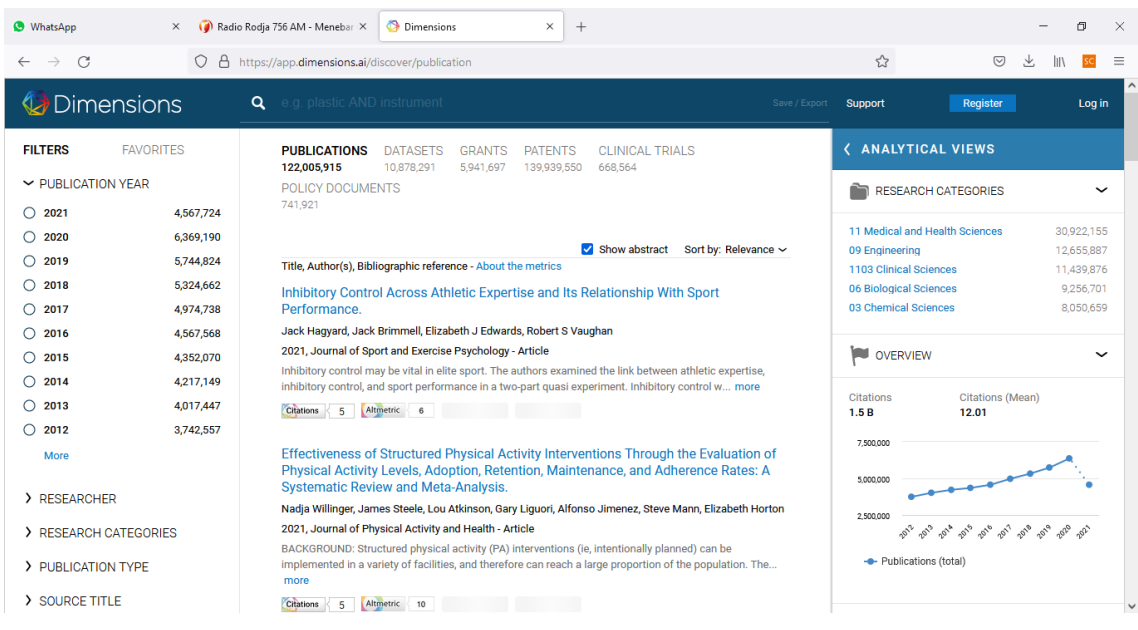

3. Pada kotak pencarian, ketik nama jurnal yang akan kita cari profilnya. Misalnya Balaba.

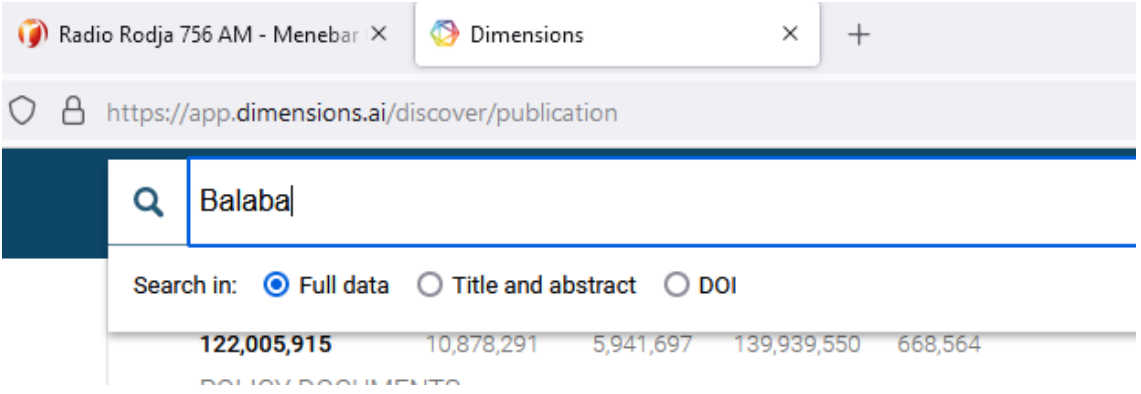

4. Setelah hasil pencarian tampil, Anda perlu memfilter hasil pencarian tersebut karena hasil pencarian tersebut masih bercampur dengan yang lain dan belum mengarah ke profil jurnal di Dimensions.

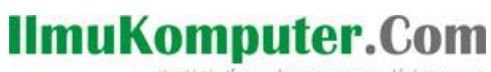

Heatlah ilmu dengan menuliskannya

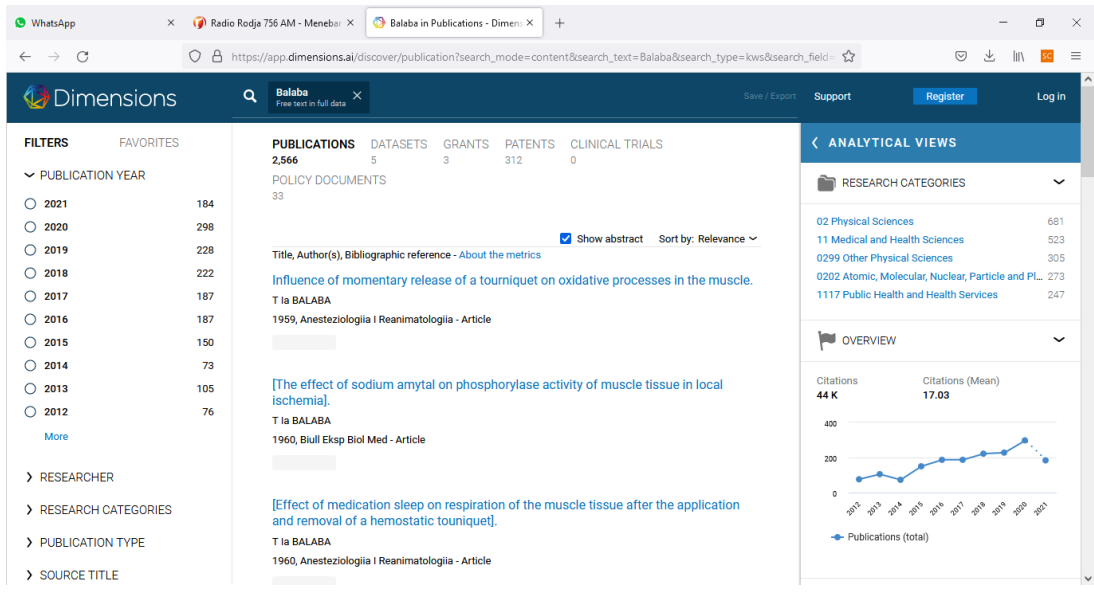

5. Tahap berikutnya, Anda perlu mengklik menu SOURCE TITLE yang ada di bagian kiri. Pilih pada nama jurnal yang sedang Anda cari. Kemudian klik pada tombol Limit to.

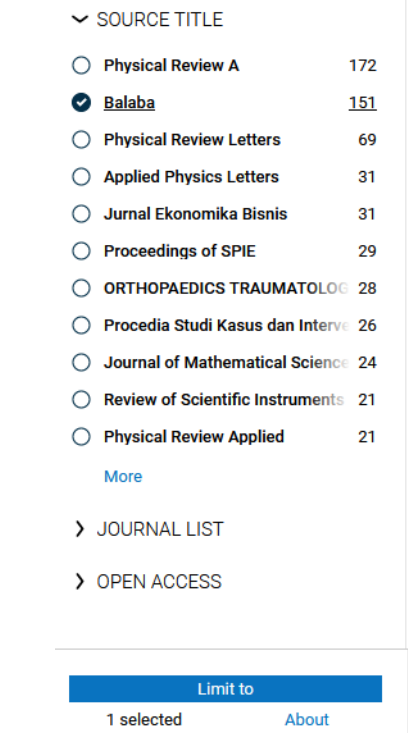

### 6. Dimensions akan melakukan filter lagi dan menampilkan profil jurnal yang sedang Anda cari. Seperti gambar di bawah ini.

**IlmuKomputer.Com** 

Heatlah ilmu dengan menuliskannya

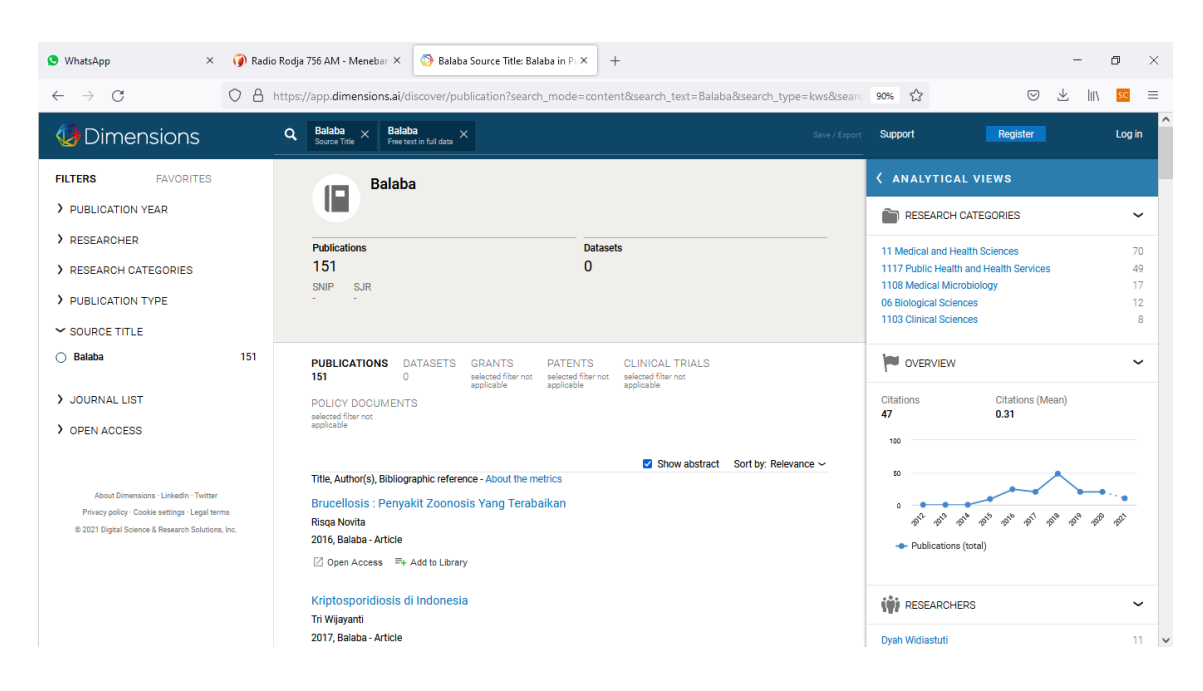

- 7. Inilah halaman profil jurnal di Dimensions. Anda cukup meng-*copy* alamat pada kotak Address Bar browser dan menempelkannya pada halaman Indexing and Abstracting jurnal Anda. Sehingga pada daftar indeksasi tautan akan langsung mengarah ke halaman profil jurnal di Dimensions.
- 8. Kemudian untuk mengetahui jumlah kutipan jurnal dalam tiga tahun terakhir berdasarkan Dimensions, Anda perlu mengklik menu ANALYTICAL VIEWS yang ada di pojok kanan atas.

## **IlmuKomputer.Com**

Heatlah ilmu dengan menuliskannya

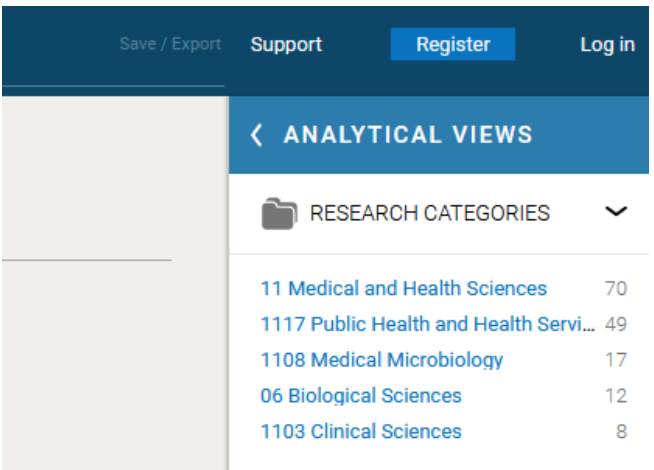

9. Lanjutkan dengan mengklik menu OVERVIEW.

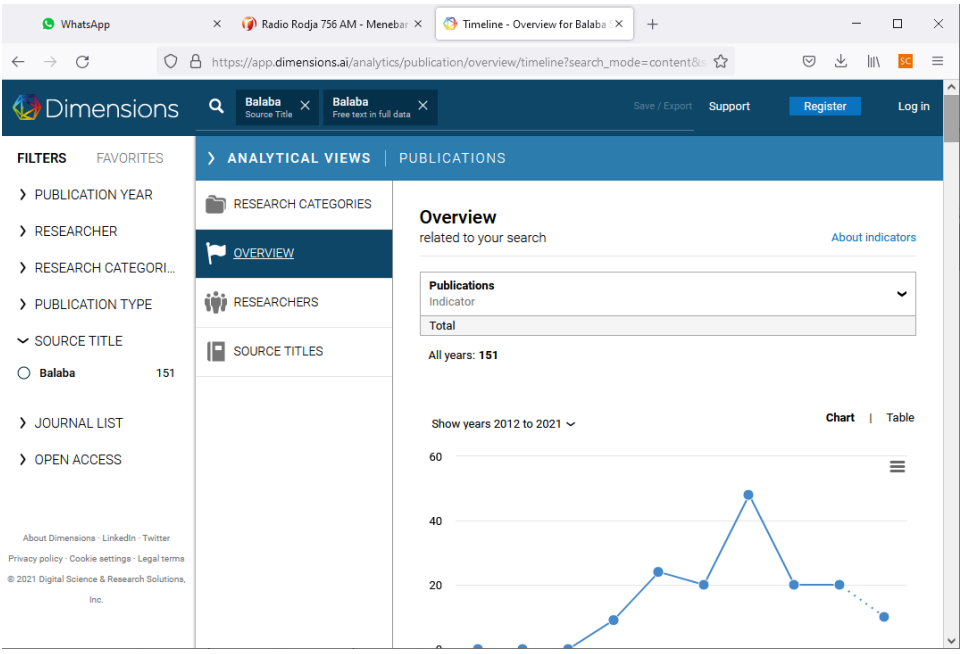

10. Kemudian klik tautan **Table** yang ada di sebelah kanan. Jumlah kutipan dalam tiga tahun terakhir diperoleh dengan menghitung jumlah kutipan pada tiga tahun terakhir, seperti ditunjukkan dalam gambar di bawah ini.

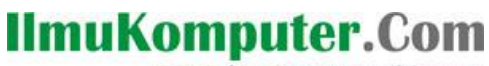

Heatlah timu dengan menuliskannya

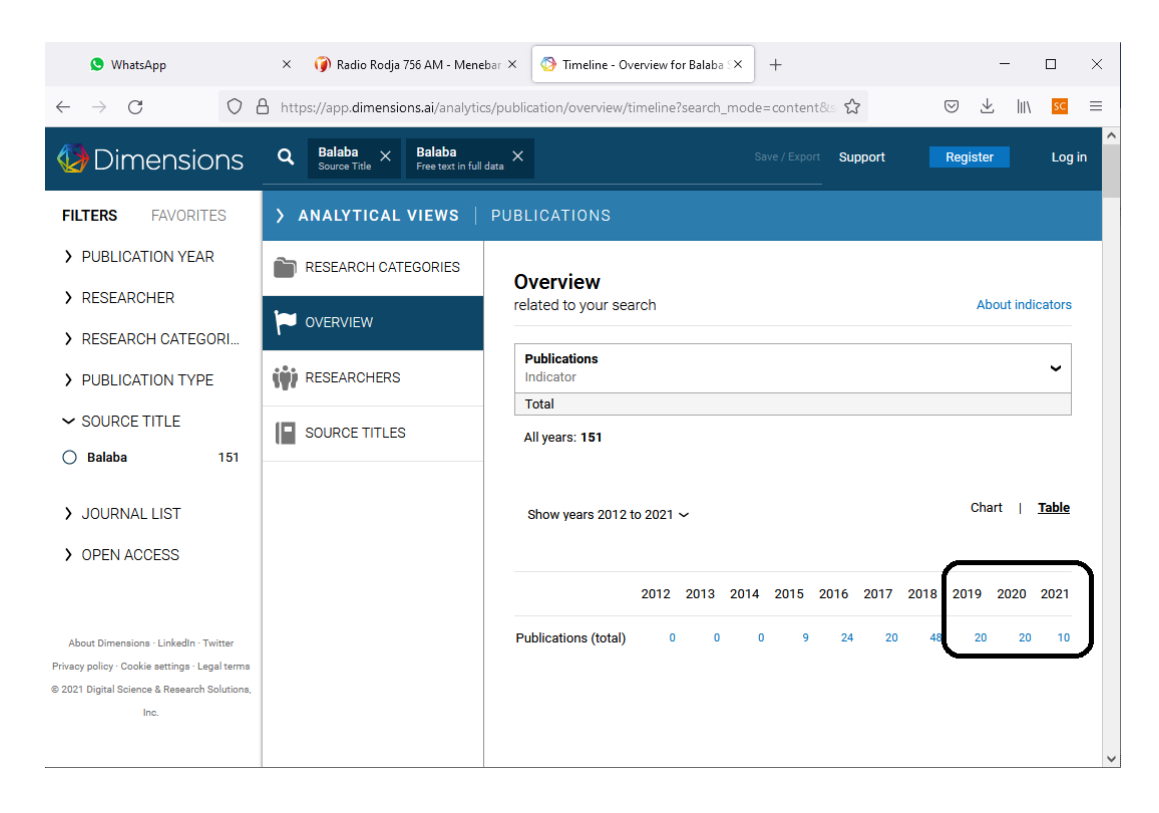

Demikian cara mengetahui atau mencari profil jurnal di Dimensions dan menghitung jumlah kutipannya dalam tiga tahun terakhir. Semoga Allah Yang Bersemayam Di Atas Arsy menjadikan tulisan ini bermanfaat untuk orang banyak. Amin.

#### **Biografi Penulis**

**Happy Chandraleka**. Seorang penulis TI independen. Menyelesaikan S1 di Teknik Elektro Universitas Diponegoro. Saat ini mengelola Open Journal Systems Badan Penelitian dan Pengembangan Kesehatan, Kementerian Kesehatan Republik Indonesia. Mengelola OJS versi 2 dan versi 3. Informasi tentang penulis dapat dilihat di http://thecakrabirawa.wordpress.com dan dapat dihubungi via email hchandraleka@gmail.com.